### **How do I send a message to all course users in the Inbox as an instructor?**

You may be able to use the Inbox to send a message to all users in a course, all users in a specific role, or all users in a group.

If your recipient list contains more than 100 users, your message will automatically be sent as individual messages to each user. As the sender, you will also be included in the total recipient count.

#### **Notes:**

- Messaging all users is a course permission. If you cannot send a message to all users, your institution has restricted this feature.
- Once your course has concluded, you cannot send a message to all users. However, you can still respond to messages from users with the Teacher, TA, and Designer roles in concluded courses.
- Users display in the Inbox once they have an active enrollment in the course, and users cannot access a course unless it is published.

#### **Open Inbox**

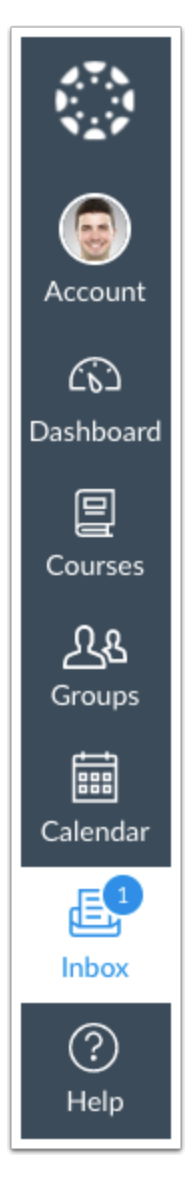

In Global Navigation, click the **Inbox** link.

#### **Compose Message**

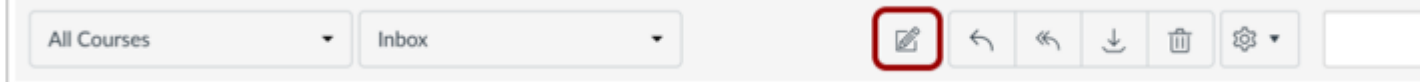

Click the **Compose** icon.

### **Select Course**

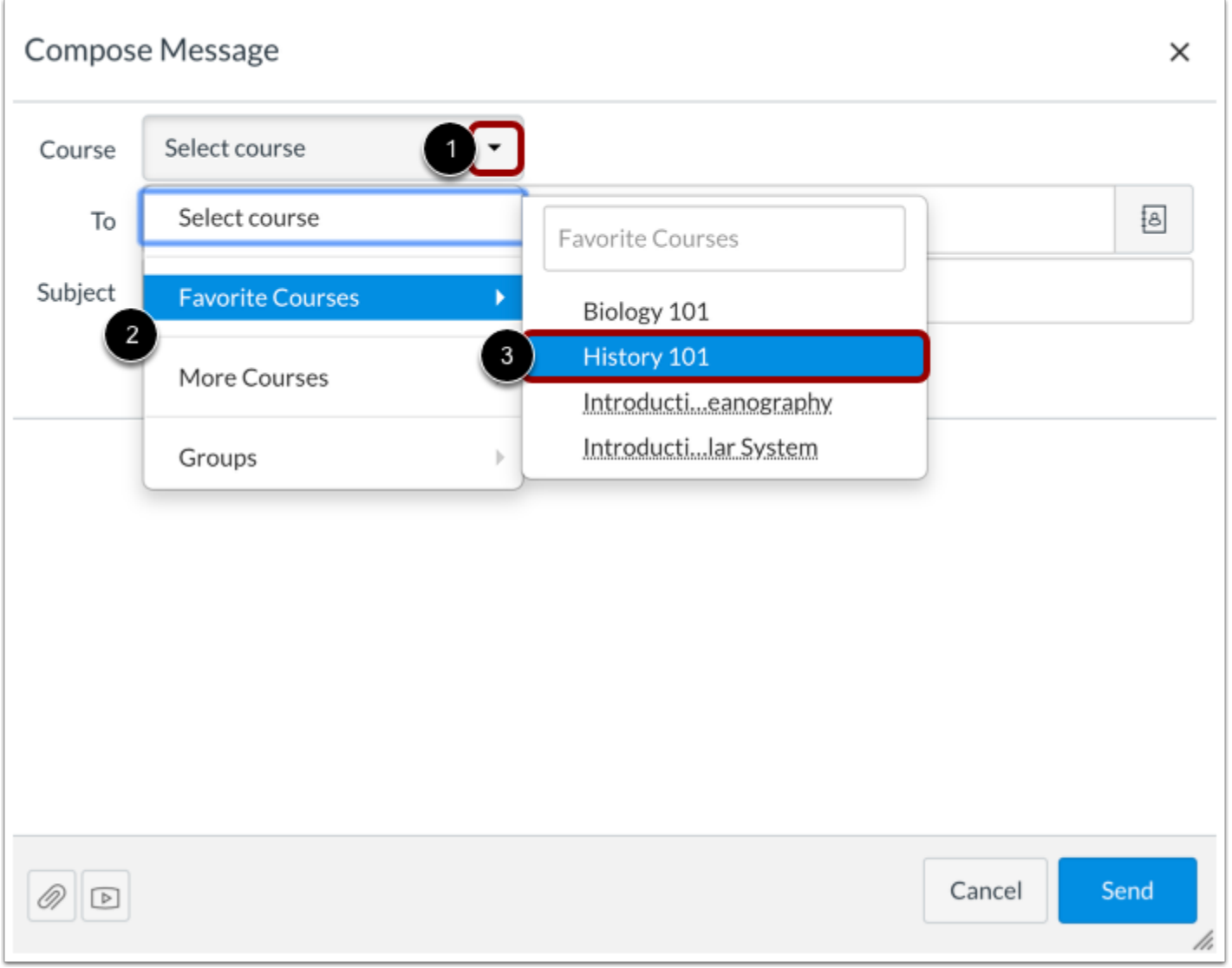

Click the course drop-down menu [1], and select either Favorite Courses or More Courses [2] then select the course where you want to send a message [3].

## **Open Address Book**

![](_page_2_Picture_19.jpeg)

Click the **Address Book** icon.

### **Select All Users in Course**

![](_page_2_Picture_20.jpeg)

Select the option for all users in the course.

### **Select User Role**

![](_page_3_Picture_11.jpeg)

To send a message to all members with a specific user role, click the name of that role [1] and then click the link for all users with that role [2].

# **Select Group**

![](_page_4_Picture_4.jpeg)

To send a message to all members with a specific group, click the Student Groups option [1], click the name of the group [2], and then click the link for all users in the group [3].

#### **Send Message**

![](_page_5_Picture_50.jpeg)

In the subject line field [1], enter a subject line for your message.

If you are sending your message to multiple users, but you do not want each user to see who else was included in the message, click the **Send an individual message to each recipient** checkbox [2]. If your message includes over 100 recipients (including you as the sender), this checkbox will be selected by default.

In the message field [3], type your message. All content is sent in plain text. Note that if you include a URL in your message, the URL will automatically become a clickable link after you send the message.

If you want to include an attachment or media file, click the attachment or media file icons [4].

When you are finished, click the **Send** button [5].

#### **View Message**

![](_page_6_Picture_13.jpeg)

Your message will appear at the top of your Sent folder. When someone replies to your message, the message will be shown in the Inbox.

**Note:** You can reply to the recipient or reply-all to everyone in the class.